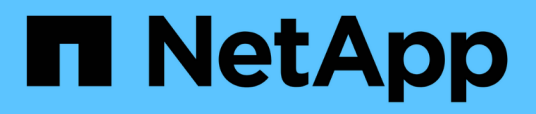

# **Gestione el plugin de SnapCenter para el dispositivo VMware vSphere**

SnapCenter Plug-in for VMware vSphere 4.7

NetApp January 18, 2024

This PDF was generated from https://docs.netapp.com/es-es/sc-plugin-vmware-vsphere-47/scpivs44\_restart\_the\_vmware\_vsphere\_web\_client\_service.html on January 18, 2024. Always check docs.netapp.com for the latest.

# **Tabla de contenidos**

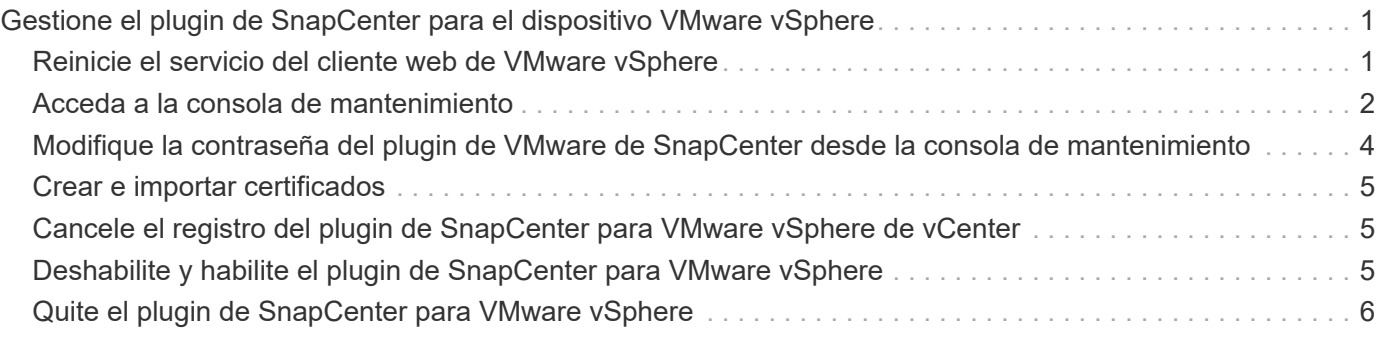

# <span id="page-2-0"></span>**Gestione el plugin de SnapCenter para el dispositivo VMware vSphere**

# <span id="page-2-1"></span>**Reinicie el servicio del cliente web de VMware vSphere**

Si el cliente web de VMware vSphere de SnapCenter comienza a comportarse de forma incorrecta, es posible que deba borrar la memoria caché del explorador. Si el problema persiste, reinicie el servicio del cliente web.

## **Reinicie el servicio del cliente web de VMware vSphere en una instancia de Linux vCenter**

Si su instancia de vCenter está instalada en un dispositivo Linux, deberá utilizar comandos de Linux para reiniciar el servicio del cliente web de VMware vSphere.

### **Antes de empezar**

Debe ejecutar vCenter 6.5 o una versión posterior.

### **Pasos**

- 1. Utilice SSH para iniciar sesión en el dispositivo de vCenter Server como raíz.
- 2. Acceda al shell del dispositivo o al shell BASH por medio del siguiente comando:

shell

3. Detenga el servicio del cliente web por medio del siguiente comando HTML5:

```
service-control --stop vsphere-ui
```
4. Elimine todos los paquetes HTML5 svm obsoletos de vCenter por medio del siguiente comando shell:

```
etc/vmware/vsphere-ui/vc-packages/vsphere-client-serenity/
```
rm -rf com.netapp.scvm.webclient-<version\_number>

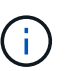

No quite los paquetes VASA o VSC7.x y posteriores.

5. Inicie el servicio del cliente web por medio del siguiente comando HTML5:

```
service-control --start vsphere-ui
```
## **Reinicie el servicio del cliente web de VMware vSphere en una instancia de Windows vCenter**

Si su instancia de vCenter está instalada en un host de Windows, debe utilizar comandos de Windows para reiniciar el servicio del cliente web de SnapCenter.

#### **Antes de empezar**

Debe ejecutar vCenter 6.5 o una versión posterior.

#### **Pasos**

1. Vaya a. C:\Program Files\VMware\vCenter Server\bin a continuación, ejecute el siguiente comando para detener el servicio de cliente web:

service-control --stop vsphere-ui

Espere el mensaje Completed Stop service request.

- 2. Elimine todos los paquetes HTML5 svm obsoletos de vCenter siguiendo estos pasos:
	- a. Desplácese hasta la carpeta vCenter vsphere-client-Serenity/:

```
C:\ProgramData\VMware\vCenterServer\cfg\vsphere-ui\
```
vc-packages\vsphere-client-serenity\

a. Elimine todas las carpetas de plugins que tengan el siguiente nombre:

com.netapp.scvm.webclient-<version\_number>

3. Reinicie el servicio del cliente web por medio del siguiente comando HTML5:

service-control --start vsphere-ui

Espere el mensaje Completed Start service request.

# <span id="page-3-0"></span>**Acceda a la consola de mantenimiento**

Puede gestionar las configuraciones de aplicaciones, sistema y red mediante la consola de mantenimiento del plugin de SnapCenter para VMware vSphere. Puede cambiar la contraseña de administrador, la contraseña de mantenimiento, generar paquetes de soporte e iniciar diagnósticos remotos.

#### **Antes de empezar**

Antes de detener y reiniciar el servicio del plugin de SnapCenter para VMware vSphere, debe suspender todas las programaciones.

#### **Acerca de esta tarea**

• En el caso del plugin de SnapCenter para VMware vSphere 4.6 y versiones anteriores, los valores predeterminados son "maint" como nombre de usuario y "admin123" como contraseña para iniciar sesión en la consola de mantenimiento del plugin de SnapCenter para VMware vSphere.

A partir del plugin de SnapCenter para VMware vSphere 4.6P1, debe especificar una contraseña al instalar por primera vez el plugin de SnapCenter para VMware vSphere. Si actualiza de la versión 4.6 o anterior a la versión 4.6P1 o posterior, se aceptará la contraseña predeterminada anterior.

• Debe establecer una contraseña para el usuario "diag" mientras habilita el diagnóstico remoto.

Para obtener el permiso del usuario raíz para ejecutar el comando, use la sudo <command>.

#### **Pasos**

- 1. En VMware vSphere Web Client, seleccione la máquina virtual donde esté el plugin de VMware de SnapCenter.
- 2. Haga clic con el botón derecho del ratón en el equipo virtual y, a continuación, en la ficha **Resumen** del dispositivo virtual, haga clic en **Iniciar consola remota** para abrir una ventana de la consola de mantenimiento.

Los valores predeterminados de inicio de sesión para la consola de mantenimiento del plugin de VMware de SnapCenter son los siguientes:

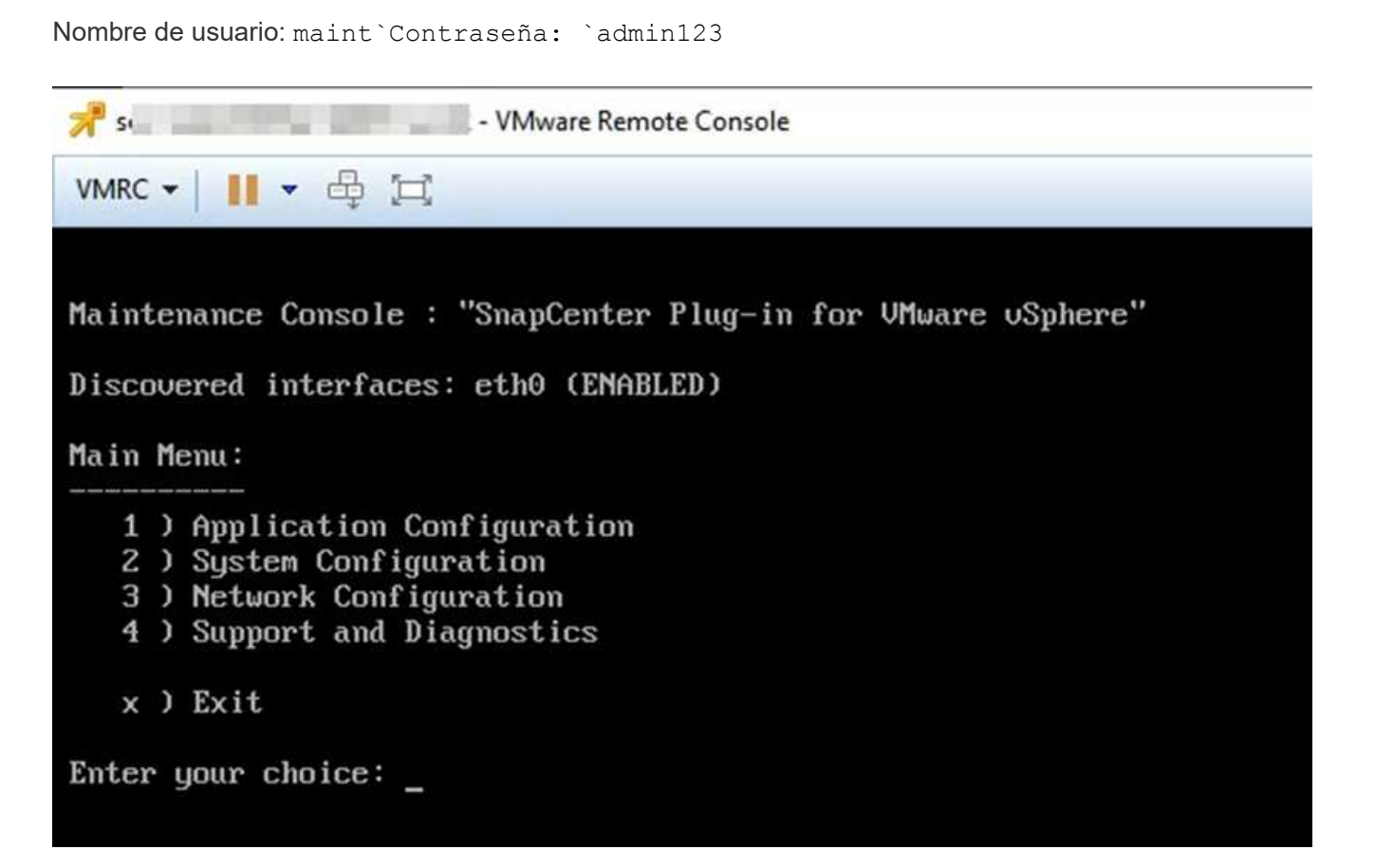

- 3. Es posible realizar las siguientes operaciones:
	- Opción 1: Configuración de la aplicación

Mostrar un resumen de SnapCenter complemento VMware Start o stop SnapCenter plugin service Change login nombre de usuario o contraseña para el plugin de SnapCenter cambiar contraseña de MySQL Backup y restauración de MySQL, configurar y enumerar backups de MySQL

◦ Opción 2: Configuración del sistema

Reiniciar o apagar máquina virtual Cambiar "mantenimiento" contraseña de usuario Cambiar zona horaria Cambiar servidor NTP Habilitar/deshabilitar acceso SSH aumentar el tamaño de la cárcel del disco (/cárcel) Actualizar instalar herramientas de VMware

◦ Opción 3: Configuración de red

Mostrar o cambiar la configuración de la dirección IP Mostrar o cambiar la configuración de búsqueda de nombres de dominio Mostrar o cambiar las rutas estáticas realizar cambios ping a un host

◦ Opción 4: Soporte y diagnóstico

Genere un shell de diagnóstico de acceso al bundle de soporte Habilitar el acceso remoto a diagnóstico genere un paquete de volcado de memoria

# <span id="page-5-0"></span>**Modifique la contraseña del plugin de VMware de SnapCenter desde la consola de mantenimiento**

Si no conoce la contraseña de administrador para la interfaz gráfica de usuario de gestión del plugin de SnapCenter para VMware vSphere, puede establecer una contraseña nueva desde la consola de mantenimiento.

#### **Antes de empezar**

Antes de detener y reiniciar el servicio del plugin de SnapCenter para VMware vSphere, debe suspender todas las programaciones.

#### **Acerca de esta tarea**

Para obtener información sobre el acceso a la consola de mantenimiento y el inicio de sesión, consulte ["Acceda a la Consola de mantenimiento"](#page-3-0).

#### **Pasos**

- 1. En VMware vSphere Web Client, seleccione la máquina virtual donde esté el plugin de VMware de SnapCenter.
- 2. Haga clic con el botón derecho del ratón en el equipo virtual y, a continuación, en la ficha **Resumen** del dispositivo virtual, haga clic en **Iniciar consola remota** para abrir una ventana de la consola de mantenimiento y, a continuación, inicie sesión.

Para obtener información sobre el acceso a la consola de mantenimiento y el inicio de sesión, consulte ["Acceda a la Consola de mantenimiento"](#page-3-0).

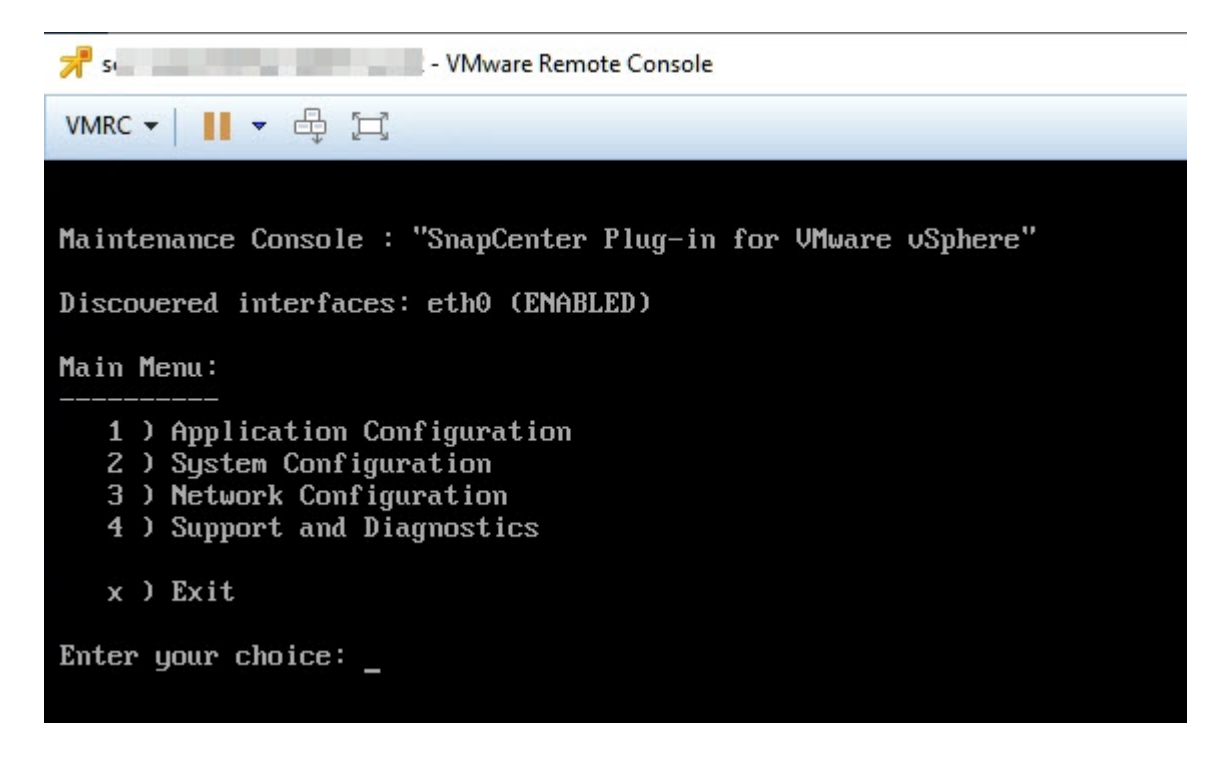

- 3. Introduzca "**1**" para la configuración de la aplicación.
- 4. Introduzca "**4**" para cambiar nombre de usuario o contraseña.
- 5. Introduzca la nueva contraseña.

El servicio de dispositivo virtual VMware de SnapCenter se detiene y se reinicia.

# <span id="page-6-0"></span>**Crear e importar certificados**

El complemento VMware de SnapCenter emplea cifrado SSL para una comunicación segura con el navegador cliente. Si bien esto permite el cifrado de datos en todo el cable, la creación de un certificado autofirmado nuevo o el uso de la infraestructura de la entidad de certificación (CA) propia o de una CA de terceros garantiza que el certificado sea único para el entorno.

Consulte ["Artículo de la base de conocimientos: Cómo crear o importar un certificado SSL al plugin de](https://kb.netapp.com/Advice_and_Troubleshooting/Data_Protection_and_Security/SnapCenter/How_to_create_and_or_import_an_SSL_certificate_to_SnapCenter_Plug-in_for_VMware_vSphere_(SCV)) [SnapCenter para VMware vSphere"](https://kb.netapp.com/Advice_and_Troubleshooting/Data_Protection_and_Security/SnapCenter/How_to_create_and_or_import_an_SSL_certificate_to_SnapCenter_Plug-in_for_VMware_vSphere_(SCV)).

# <span id="page-6-1"></span>**Cancele el registro del plugin de SnapCenter para VMware vSphere de vCenter**

Si detiene el servicio de plugin de VMware de SnapCenter en una instancia de vCenter que se encuentra en modo vinculado, los grupos de recursos no están disponibles en todos los vCenter vinculados, incluso cuando el servicio de plugin de SnapCenter VMware se ejecuta en otros vCenter vinculados.

Debe cancelar el registro manual de las extensiones del plugin de VMware de SnapCenter.

### **Pasos**

- 1. En la instancia de vCenter vinculada que tiene el servicio del plugin de VMware de SnapCenter detenido, desplácese hasta el administrador de referencia de objetos gestionados (MOB).
- 2. En la opción Propiedades, seleccione **contenido** en la columna valor y, a continuación, en la siguiente pantalla seleccione **ExtensionManager** en la columna valor para mostrar una lista de las extensiones registradas.
- 3. Cancele el registro de las extensiones com.netapp.scvm.webclient y.. com.netapp.aegis.

# <span id="page-6-2"></span>**Deshabilite y habilite el plugin de SnapCenter para VMware vSphere**

Si ya no necesita las funciones de protección de datos de SnapCenter, es necesario cambiar la configuración del plugin de VMware de SnapCenter. Por ejemplo, si se implementa el plugin en un entorno de prueba, es posible que deba deshabilitar las funciones de SnapCenter en ese entorno y habilitarlas en un entorno de producción.

### **Antes de empezar**

- Debe tener privilegios de administrador.
- Asegúrese de que no hay trabajos SnapCenter en ejecución.

#### **Acerca de esta tarea**

Cuando se deshabilita el plugin de VMware de SnapCenter, se suspenden todos los grupos de recursos y el plugin se cancela como extensión en vCenter.

Cuando se habilita el plugin de VMware de SnapCenter, el plugin se registra como una extensión en vCenter, todos los grupos de recursos se encuentran en modo de producción y todas las programaciones se habilitan.

#### **Pasos**

1. Opcional: Realice un backup del repositorio MySQL del plugin de VMware de SnapCenter en caso de que desee restaurarlo a un nuevo dispositivo virtual.

["Realice el backup de la base de datos MySQL del plugin de SnapCenter para VMware vSphere"](https://docs.netapp.com/es-es/sc-plugin-vmware-vsphere-47/scpivs44_back_up_the_snapcenter_plug-in_for_vmware_vsphere_mysql_database.html).

2. Inicie sesión en la interfaz gráfica de usuario de la gestión del plugin de VMware de SnapCenter con el formato <https://<OVA-IP-address>:8080>.

La IP del plugin de VMware de SnapCenter se muestra cuando implementa el plugin.

- 3. Haga clic en **Configuración** en el panel de navegación izquierdo y, a continuación, anule la selección de la opción Servicio en la sección **Detalles del complemento** para desactivar el plugin.
- 4. Confirme la elección.
	- Si solo utilizó el plugin de VMware de SnapCenter para realizar backups consistentes de la máquina virtual

El plugin está deshabilitado y no se requiere ninguna otra acción.

◦ Si utilizó el plugin de VMware de SnapCenter para realizar backups consistentes con las aplicaciones

El plug-in está desactivado y es necesario realizar más tareas de limpieza.

- i. Inicie sesión en VMware vSphere.
- ii. Apague la máquina virtual.
- iii. En la pantalla de navegación de la izquierda, haga clic con el botón derecho en la instancia del complemento de VMware de SnapCenter (el nombre de la .ova Archivo que se utilizó cuando se implementó el dispositivo virtual) y seleccione **Eliminar del disco**.
- iv. Inicie sesión en SnapCenter y quite el host de vSphere.

# <span id="page-7-0"></span>**Quite el plugin de SnapCenter para VMware vSphere**

Si ya no es necesario usar las funciones de protección de datos de SnapCenter, debe deshabilitar el plugin de VMware de SnapCenter para cancelar el registro de vCenter, quitar el plugin de VMware de SnapCenter de vCenter y, a continuación, eliminar manualmente los archivos restantes.

### **Antes de empezar**

- Debe tener privilegios de administrador.
- Asegúrese de que no hay trabajos SnapCenter en ejecución.

### **Pasos**

1. Inicie sesión en la interfaz gráfica de usuario de la gestión del plugin de VMware de SnapCenter con el formato <https://<OVA-IP-address>:8080>.

La IP del plugin de VMware de SnapCenter se muestra cuando implementa el plugin.

- 2. Haga clic en **Configuración** en el panel de navegación izquierdo y, a continuación, anule la selección de la opción Servicio en la sección **Detalles del complemento** para desactivar el plugin.
- 3. Inicie sesión en VMware vSphere.
- 4. En la pantalla de navegación de la izquierda, haga clic con el botón derecho en la instancia del complemento de VMware de SnapCenter (el nombre de la .ova Archivo que se utilizó cuando se implementó el dispositivo virtual) y seleccione **Eliminar del disco**.
- 5. Vaya a. /etc/vmware/vsphere-ui/vc-packages/vsphere-clientserenity/com.netapp.scvm.webclient-4.5.0.5942045/plugins Y elimine manualmente los siguientes archivos en la carpeta de recogida del servidor vCenter:

```
vsc-httpclient3-security.jar
scv-api-model.jar
scvm webui service.jar
scvm webui ui.war
gson-2.5.jar
```
6. Si utilizó el plugin de VMware de SnapCenter para admitir otros plugins de SnapCenter para backups consistentes con las aplicaciones, inicie sesión en SnapCenter y quite el host de vSphere.

### **Después de terminar**

El dispositivo virtual sigue en marcha, pero se elimina el complemento VMware de SnapCenter.

Después de quitar la máquina virtual del host del plugin de VMware de SnapCenter, es posible que el plugin permanezca en vCenter hasta que se actualice la caché local de vCenter. Sin embargo, como se eliminó el plugin, no es posible realizar ninguna operación de SnapCenter VMware vSphere en ese host. Si desea actualizar la caché local de vCenter, primero asegúrese de que el dispositivo esté en estado deshabilitado en la página SnapCenter VMware Plug-in Configuration y, a continuación, reinicie el servicio de cliente web de vCenter.

### **Información de copyright**

Copyright © 2024 NetApp, Inc. Todos los derechos reservados. Imprimido en EE. UU. No se puede reproducir este documento protegido por copyright ni parte del mismo de ninguna forma ni por ningún medio (gráfico, electrónico o mecánico, incluidas fotocopias, grabaciones o almacenamiento en un sistema de recuperación electrónico) sin la autorización previa y por escrito del propietario del copyright.

El software derivado del material de NetApp con copyright está sujeto a la siguiente licencia y exención de responsabilidad:

ESTE SOFTWARE LO PROPORCIONA NETAPP «TAL CUAL» Y SIN NINGUNA GARANTÍA EXPRESA O IMPLÍCITA, INCLUYENDO, SIN LIMITAR, LAS GARANTÍAS IMPLÍCITAS DE COMERCIALIZACIÓN O IDONEIDAD PARA UN FIN CONCRETO, CUYA RESPONSABILIDAD QUEDA EXIMIDA POR EL PRESENTE DOCUMENTO. EN NINGÚN CASO NETAPP SERÁ RESPONSABLE DE NINGÚN DAÑO DIRECTO, INDIRECTO, ESPECIAL, EJEMPLAR O RESULTANTE (INCLUYENDO, ENTRE OTROS, LA OBTENCIÓN DE BIENES O SERVICIOS SUSTITUTIVOS, PÉRDIDA DE USO, DE DATOS O DE BENEFICIOS, O INTERRUPCIÓN DE LA ACTIVIDAD EMPRESARIAL) CUALQUIERA SEA EL MODO EN EL QUE SE PRODUJERON Y LA TEORÍA DE RESPONSABILIDAD QUE SE APLIQUE, YA SEA EN CONTRATO, RESPONSABILIDAD OBJETIVA O AGRAVIO (INCLUIDA LA NEGLIGENCIA U OTRO TIPO), QUE SURJAN DE ALGÚN MODO DEL USO DE ESTE SOFTWARE, INCLUSO SI HUBIEREN SIDO ADVERTIDOS DE LA POSIBILIDAD DE TALES DAÑOS.

NetApp se reserva el derecho de modificar cualquiera de los productos aquí descritos en cualquier momento y sin aviso previo. NetApp no asume ningún tipo de responsabilidad que surja del uso de los productos aquí descritos, excepto aquello expresamente acordado por escrito por parte de NetApp. El uso o adquisición de este producto no lleva implícita ninguna licencia con derechos de patente, de marcas comerciales o cualquier otro derecho de propiedad intelectual de NetApp.

Es posible que el producto que se describe en este manual esté protegido por una o más patentes de EE. UU., patentes extranjeras o solicitudes pendientes.

LEYENDA DE DERECHOS LIMITADOS: el uso, la copia o la divulgación por parte del gobierno están sujetos a las restricciones establecidas en el subpárrafo (b)(3) de los derechos de datos técnicos y productos no comerciales de DFARS 252.227-7013 (FEB de 2014) y FAR 52.227-19 (DIC de 2007).

Los datos aquí contenidos pertenecen a un producto comercial o servicio comercial (como se define en FAR 2.101) y son propiedad de NetApp, Inc. Todos los datos técnicos y el software informático de NetApp que se proporcionan en este Acuerdo tienen una naturaleza comercial y se han desarrollado exclusivamente con fondos privados. El Gobierno de EE. UU. tiene una licencia limitada, irrevocable, no exclusiva, no transferible, no sublicenciable y de alcance mundial para utilizar los Datos en relación con el contrato del Gobierno de los Estados Unidos bajo el cual se proporcionaron los Datos. Excepto que aquí se disponga lo contrario, los Datos no se pueden utilizar, desvelar, reproducir, modificar, interpretar o mostrar sin la previa aprobación por escrito de NetApp, Inc. Los derechos de licencia del Gobierno de los Estados Unidos de América y su Departamento de Defensa se limitan a los derechos identificados en la cláusula 252.227-7015(b) de la sección DFARS (FEB de 2014).

#### **Información de la marca comercial**

NETAPP, el logotipo de NETAPP y las marcas que constan en <http://www.netapp.com/TM>son marcas comerciales de NetApp, Inc. El resto de nombres de empresa y de producto pueden ser marcas comerciales de sus respectivos propietarios.